# **NOVINKY VERZE 3.003 - 3.011**

## **Karta dlouhodobého majetku, Protokol o za**ř**azení DM, Protokol o vy**ř**azení DM**

Pro odepisovaný dlouhodobý majetek, jehož karta nebo zařazovací či vyřazovací protokol se tiskne, obsahuje tento výstup navíc jeden řádek s těmito údaji: **Doba odpisování p**ř**edpis [skute**č**nost]**.

**P**ř**edpis** pro daňové odpisy je aktuální **zákonná** varianta pro dobu odpisování v odpisové skupině; pro účetní odpisy je předpisem aktuálně určené **vlastní** rozmezí pro minimální až maximální dobu odpisování; **skute**č**nost** je buď reálná historie u odepsaného majetku nebo očekávaná skutečnost při nezměněných podmínkách nastaveného odpisování.

#### karta již daňově a účetně odepsaného DM ODERTCOVÁNÍ DIOINODODÉVO MATERVIL

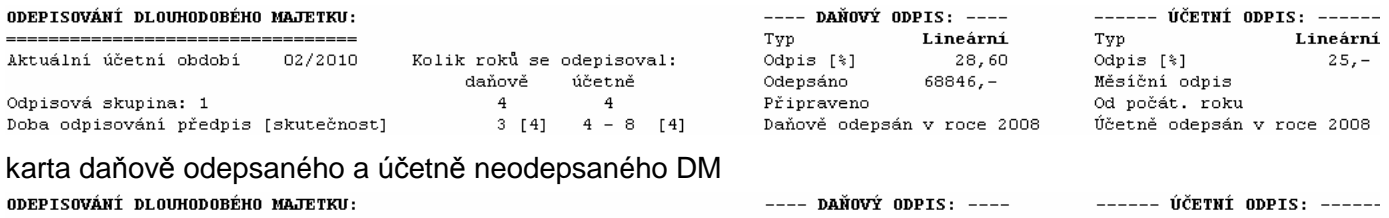

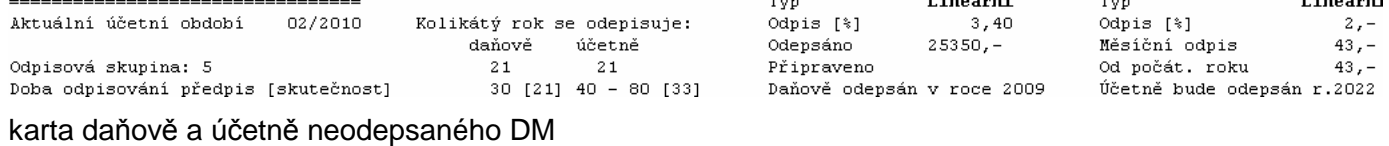

---- DAŇOVÝ ODPIS: ---- --- ----- ÚČETNÍ ODPIS: -----

#### ODEPTSOVÁNÍ DLOUHODOBÉHO MAJETKU:

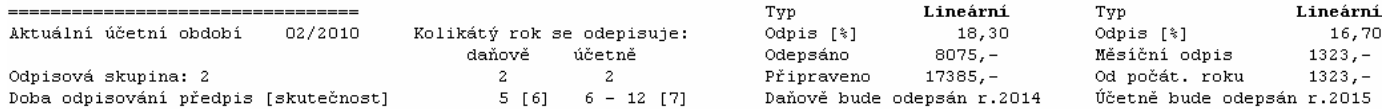

# **Nastavení analytiky pro ú**č**ty 021, 081, 031, 416**

Závazné analytické účty podle účtového rozvrhu se automaticky doplní do Vaší tabulky vazeb účtů Majetek – Oprávky, viz volba **Tabulky – Tabulky – 1.Ú**č**tování – 2.Vazby ú**č**t**ů**: Majetek – Oprávky**, pokud jste je ovšem nedoplnili již sami. V takovém případě se doplní pouze rozdílové vazby, které jste předtím nedoplnili.

Účtování z této tabulky se pak nabízí při zápisu nové karty nebo opravě karty majetku. Při zápisu účtu **416** - fond reprodukce majetku pro **vstupní cenu** strana **MáDáti** a pro **odpisy** strana **Dal**, můžete použít klávesu **<F1>** - nabídka analytických účtů.

Nabídka analytických účtů s popisem

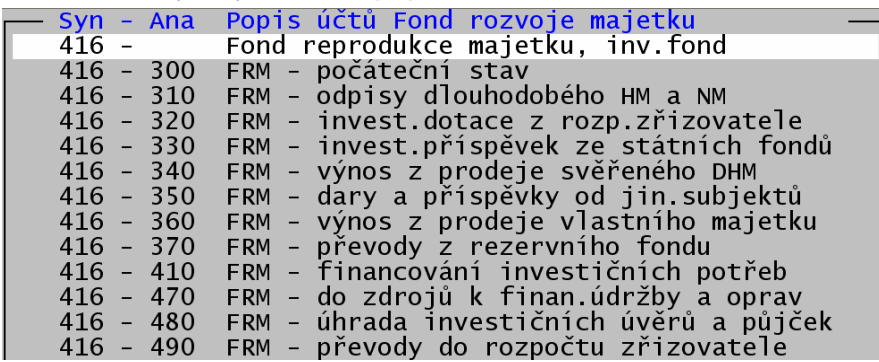

Poznámka: Při způsobu zařazení 4 a 5, tj. Darem nebo Převodem se pro vstupní cenu strana MáDáti a účetní okruh účet fond reprodukce nenabízí.

Hromadně můžete doplnit analytické účty ve volbě **Zm**ě**ny – Hromadné zm**ě**ny – E. Zm**ě**na**  č**ísel ú**č**t**ů. Zapisujete-li zařazovací účet vstupní ceny, resp. účet 416 – inv.fond, můžete převzít účet z nabídky syntetických účtů, včetně jejich analytik, pomocí klávesy **<F1>**. Výběr DM pro jednotlivé skupiny analytických účtů můžete provést předem ve výběrové rutině nebo při vlastním převodu účtů označením vždy jen těch majetků, kterých se konkrétní změna účtování týká.

Možnost využít nabídku při hromadných změnách účtů

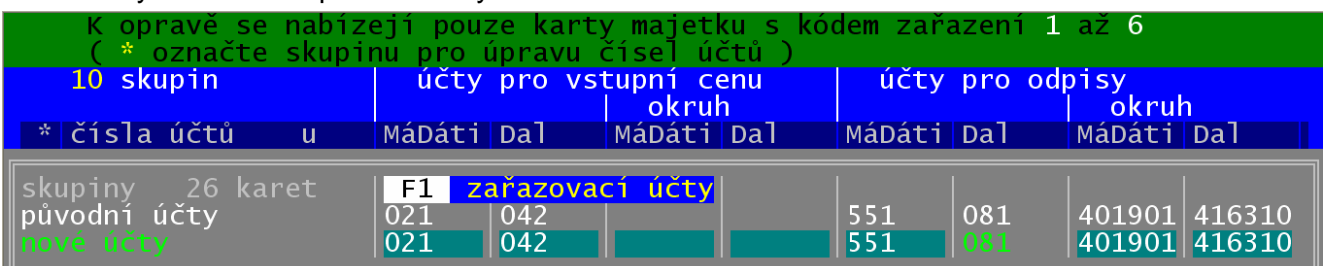

## **Tisk seznamu** č**etností a sumá**řů **ve výb**ě**rové rutin**ě

Kdekoliv ve výběrové rutině (Prohlížení zařazených nebo vyřazených, Inventury, Změny, Výstupy, apod.), vždy po stisku klávesy **<F1>** - nabídka pro nastavení rozmezí, příp. seznam údajů, lze pomocí klávesy **<F6> tisk** tento seznam okamžitě ve stejném rozsahu a formátu vytisknout.

#### **Odpisový plán – nastavení** č**ástek ro**č**ních odpis**ů**, procent, doby odpisování**

Volby **Zm**ě**ny – Odpisový plán b**ě**žného /následujícího/ roku** umožňují modelování ročních účetních odpisů na základě zadaných parametrů (částka, procento, doba); zároveň zobrazují střední a mezní hodnoty pro zadaná rozmezí doby odpisování, viz **Zm**ě**ny – Nastavení doby odpisování** nebo **Tabulky – Tabulky – Sazby odpis**ů **– Doba odpisování** podle stanovené minimální a maximální doby v jednotlivých odpisových skupinách. Parametrizace odpisového plánu je dostupná tehdy, když jsou vypočítané minimální a maximální odpisy rozdílné. Dostupná nebude např. po uzávěrce období 12 (v období 13), pro plán na běžný rok, neboť takový plán je vlastně popisem uskutečněných ročních odpisů. Dalším příkladem je shodné nastavení minimální a maximální doby.

Úvodní zobrazení:

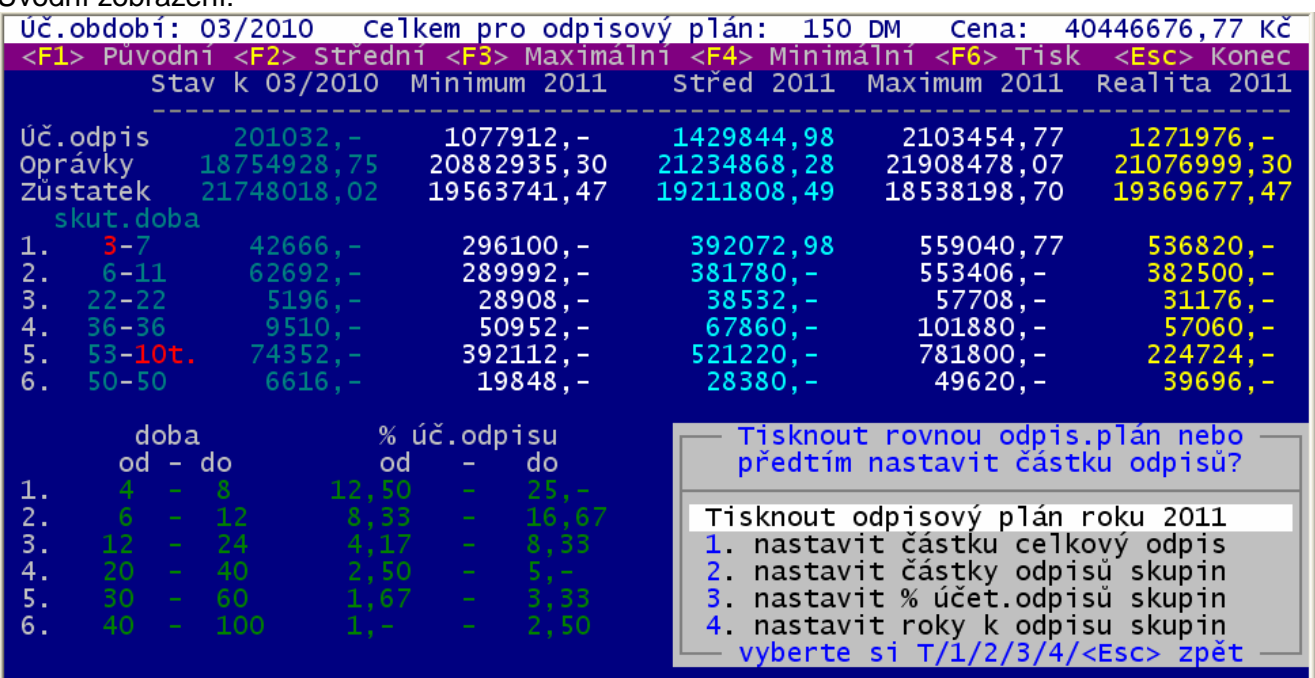

Obrazovka obsahuje tyto údaje: účetní odpis celkem a v jednotlivých odpisových skupinách, pro již uskutečněné odpisy v běžném roce k aktuálnímu období, minimální, střední a maximální účetní odpis zvoleného roku podle nastavené doby odpisování a skutečný odpis podle aktuálního stavu nebo nastavený odpis podle zadaných parametrů. Tento odpis (ve sloupci úplně vpravo) se pak vytiskne jako odpisový plán. Dalšími údaji jsou celkové oprávky a zůstatkové ceny jednotlivých variant a skutečná doba odpisování (podle % odpisu ještě ne zcela odepsaných DM) v jednotlivých odpisových skupinách. Červeně je označena skutečná doba odpisu, ležící mimo zadané rozmezí dané tabulkou. Nastavené limitní doby a jim odpovídající procenta v jednotlivých skupinách jsou zobrazeny vespod.

Do sumářů jsou zahrnuty jen DM, které se odepisují nebo se odepisovaly. Prakticky jsou to ty, které mají vyplněn typ účetního odpisu (lineární). Všechny tyto údaje si můžete pomocí klávesy **<F6>** ihned vytisknout. Vybrat lze buď pouze základní sumární tabulku nebo kompletní seznam všech variant.

Kompletní sestava navíc obsahuje počty dosud odepisovaných DM a počty celkem, sumáře, doby a procenta odpisu všech variant a skutečnosti podle skupin majetku a celkem.

Klávesami **<F2>**, **<F3>**, **<F4>** můžete rovnou modelovat realitu v pravém sloupci, středním a limitními odpisy podle tabulky dob odpisování, která se pak tiskne jako odpisový plán. Doby a procenta zvolených variant se zobrazí vespod obrazovky. Viz obrázek vpravo.

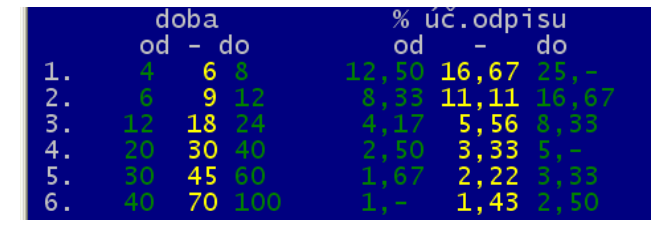

Klávesou **<F1>** nastavíte zpět sloupec **Realita**

podle skutečného stavu dat. Doby a procenta se pro skutečnost nezobrazují, platí doby uvedené v prvním sloupci, vlevo nahoře.

Další způsob, jak modelovat odpisový plán, je použití jedné ze čtyř možností pro zadání částky, doby, procenta.

- 1. Celkový odpis odpis podle výpočtu\*
- 2. Odpisy v jednotlivých skupinách odpis podle výpočtu\*
- 3. Procenta v jednotlivých skupinách odpis podle zadaného procenta
- 4. Doby v jednotlivých skupinách (celé roky) odpis podle přepočteného procenta

\* výpočet závisí na hodnotě zadané částky (zda je částka blíž minimálnímu či maximálnímu odpisu) a liší se pro plán běžného a následujícího roku částkou již v běžném roce uskutečněných odpisů

Nastavení procenta v jednotlivých odpisových skupinách, tj. **% odp.sk.** = **zo** / **mo** x **pmo**, kde jsou:

zo - zadaný odpis (celkem / ve skupině) [minus částka dosud uskutečněných odpisů pro běžný rok] mo - min / max odpis (celkem / ve skupině) [minus částka dosud uskutečněných odpisů pro běžný r.] pmo - procento pro minimální odpis (100 / max.doba) nebo maximální odpis (100 / min.doba)

Takto spočítaným procentem v odpisové skupině se provede výpočet odpisu (celkem / ve skupině). Je-li vypočítaná částka nižší nebo vyšší než vámi zadaná částka počítají se odpisy s upraveným procentem (původní vypočítané procento **+** nebo **-** 0.01) tak dlouho, dokud není hodnota odpisu vyšší nebo nižší než vámi zadaná částka. Pro odpisový plán se použije takové procento, pro nějž je vypočítaný odpis blíže k zadanému odpisu, bez ohledu na to, zda je vypočítaný odpis vyšší či nižší než zadaný odpis.

U všech čtyř možností lze rovněž použít funkční klíče **<F1>**, **<F2>**, **<F3>**, **<F4>** pro nastavení původní, střední, maximální, minimální částky odpisu (celkem / ve skupině). Vlastní přepočet celkových odpisů, oprávek, zůstatkových cen, odpisů ve skupinách, procent a dob odpisování probíhá ihned po zadání hodnoty. Editaci částky, procenta nebo doby ukončíte klávesou **<Esc>**.

Nastavení částek odpisů (procenta, doby) v majetkových skupinách

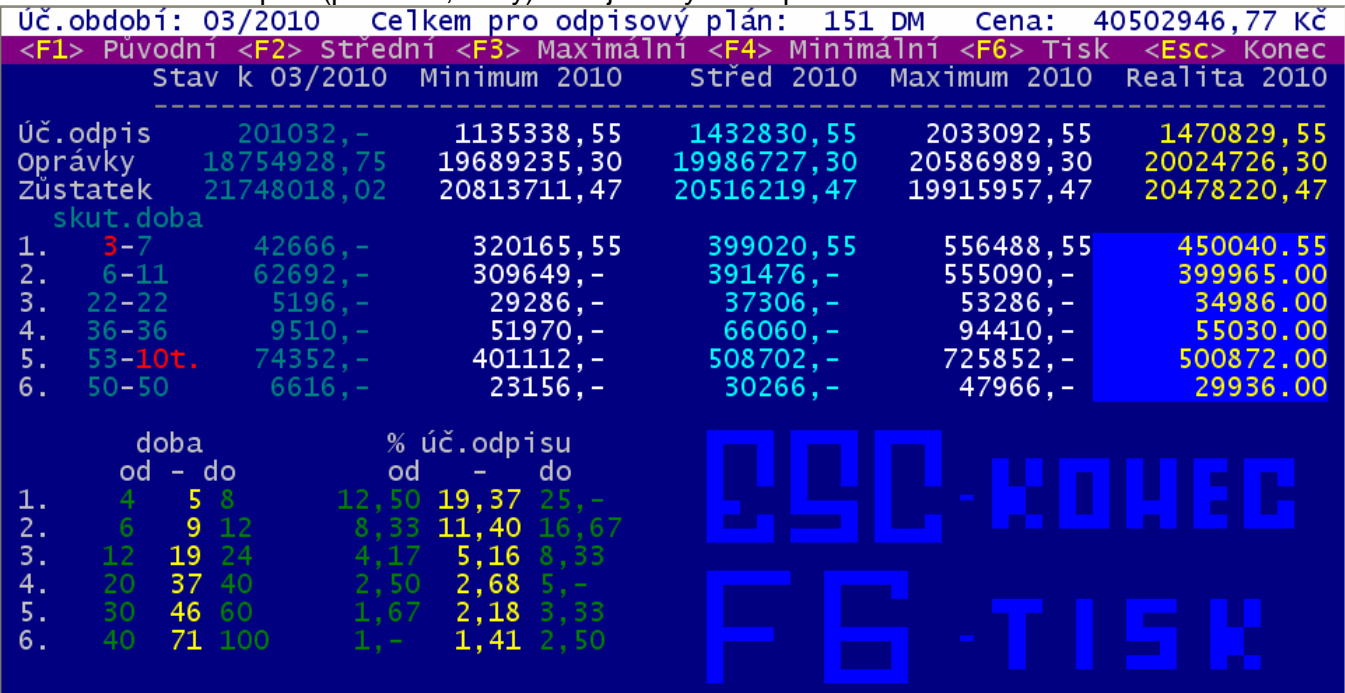

Po vlastním tisku odpisového plánu běžného roku, použijete-li jednu z možností modelace a původní nastavení se jakkoli změní, následuje dotaz, zda chcete toto nastavení použít pro reálné odpisování za běžný a následující měsíce; v období "13" před roční uzávěrkou pak od počátku příštího roku.

Původní a nastavené procento a odpis, rozdíl měsíčního odpisu uskutečněného při měsíční uzávěrce aktuálního období pro jednotlivé majetky, celkem za odpis. skupinu a celkem, si můžete nechat ukázat, případně vytisknout z aktivního zobrazení pomocí klávesy **<F6>**.

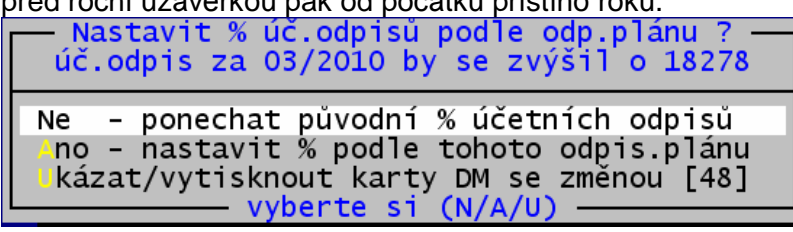

Změna nastavení % účetního odpisu se bude týkat všech dosud odepisovaných DM, bez ohledu na nastavený výběr před tiskem odpisového plánu.

Tisknete-li odpisový plán následujícího roku, žádné změny se provádět nebudou. Aktuálně nastavená procenta odpisu u jednotlivých majetků budou uplatněna až do konce běžného roku a vámi nastavená procenta se uplatní až od ledna (období 01) roku následujícího. To znamená, že odpisový plán je promítnutím skutečnosti do konce běžného roku a modelace následujícího roku. Pokud by nedošlo k žádným pohybům majetku (zařazení, vyřazení, TZ, změna ceny) a vy byste nastavili pro následující rok (po roční uzávěrce běžného roku) procenta odpisu v jednotlivých skupinách podle odpisového plánu,

bude roční účetní odpis následujícího roku zcela v souladu s odpisovým plánem. Tyto změny si můžete nechat ukázat, případně vytisknout z aktivního zobrazení pomocí klávesy **<F6>**.

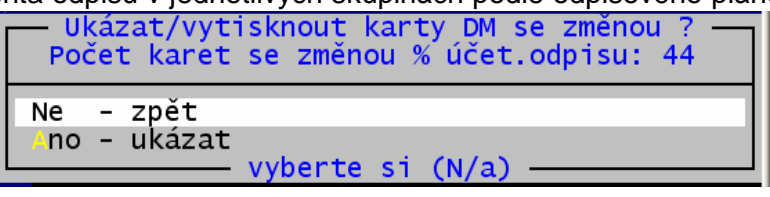

#### **Flash disk - Archivace na flash disk - Obnova z flash disku - Inventury-Na**č**tení dat**

Volba **Obsluha – Flash disk** pro výběr označeného vyměnitelného disku nejdříve otestuje všechna vyměnitelná zařízení, která jsou aktuálně připravena. Pokud žádné takové není, program to oznámí. Je-li jen jeden takový disk, program napíše jeho označení, které buď rovnou zapíšete nebo ho vybere pomocí **<F1>**. Pokud je vyměnitelných disků více, program uvede v závorce jejich počet a vy si je můžete nechat ukázat pomocí **<F1>** a vybrat to umístění, kam budete archivy ukládat. Máte-li na počítači více instancí programu, můžete zadat název **složky** pro různá umístění vašich archivů.

Volba **Obsluha – Archivace dat – Na flash disk** provede archivaci aktuálního stavu dat do adresáře: disk**:DATAX\_FL\MAJETEK [složka]\ZALOHA** zvoleného disku, kde jméno archivu postupně je:

**MArrmmdd** … první archiv vytvořený dne dd [**MA**: majetek, **rr**: rok, **mm**: měsíc, **dd**: den] **Mnrrmmdd** … druhý až desátý archiv vytvořený dne dd [**n**: pořadí 1 až 9, a dále jen 9]

Volba **Obsluha – Na**č**tení dat – Z flash disku** nabídne seznam všech archivních souborů, které se nacházejí v adresáři: disk**:DATAX\_FL\MAJETEK [složka]\ZALOHA** zvoleného disku, bez ohledu, jakým způsobem byly na disk uloženy, zda při archivaci, prostým zkopírováním, apod. Seznam obsahuje údaje: Jméno archivu, Rok, Měsíc, Datum, Čas, Velikost. Pomocí klávesy **<F6>** jej můžete vytisknout. Další možností je nastavení nové meze pro počet archivů na flash disku a výběrové rušení starých archivů (automaticky se žádné soubory neruší, ani při překročení počtu dané mezí).

Na flash disku G: je archivů: 66. To je méně než hlídaná mez: 100<br>Nejstarší z nich je z 23.03.2010. Mám některé archivy zrušit ? Ne nic nerušit. Nastavit (změnit) hlídanou mez (že archivů může být víc)<br>1. odstranit archiv na němž stojíme : M9100323 z 23.03.2010 13:47:16 2. smazat X nejstarších 

Rušit můžete aktuální soubor, kde stojí kurzor. Ve skutečnosti se ale zruší soubory dva: vlastní data, soubor s příponou A01 a k němu popis archivního souboru, s příponou DTX. Další možností je rušit X nejstarších souborů podle data vytvoření zadáním jejich počtu. Podobně lze zadat období v rozmezí od – do, ve kterém vytvořené soubory mají být zrušeny. Specifickou službou je tzv. pročištění archivů. To spočívá v uchování vždy nejnovějšího archivu v každém měsíci, kdy se archivovalo. Ostatní zruší. Archivy novější než 4 měsíce uchová všechny. Podobné možnosti jsou k dispozici také při archivaci na disk, pouze však při překročení zadané meze pro počet archivních souborů na flash disku.

Volba **Výstupy – Inventurní soupisy - Na**č**tení dat DROBNOSTI – Z flash disku** nabídne seznam všech archivních souborů, které se nacházejí v adresáři: disk**:DATAX\_FL\** zvoleného disku, bez ohledu, jakým způsobem byly na disk uloženy, zda při archivaci, prostým zkopírováním, apod. Seznam archivních souborů má stejný formát a obsahuje stejné údaje jako při volbě **4.volné – vyberte** zvolením určené jednotky pro flash disk a dále adresáře **DATAX\_FL** s potvrzením **Prohledat**.

#### **Datum vložení karty DM do evidence volitelné pro nov**ě **za**ř**azovaný majetek**

Volby **Za**ř**azení – Nový** a **Zm**ě**ny – Jednotlivého DM** (pro nově zařazený majetek, tj. který ještě neprošel měsíční uzávěrkou) – umožňují zadat libovolné datum (nabízí se datum z PC), případně změnu data vložení do evidence ve změnách jednotlivého DM pro nově zařazený majetek.

## **Hromadné zm**ě**ny popisu (poznámky) a dalších údaj**ů**: název, výrobní** č**íslo, doklad o za**ř**azení, kód SKP, t**ř**ída majetku, odv**ě**tví NH, zdroj financování**

Volba **Zm**ě**ny – Hromadné zm**ě**ny – G. Zm**ě**na popisu a dalších údaj**ů - po předchozí možnosti předem zúžit (filtrovat) sadu karet DM, zobrazí v tabulce údaje, z nichž některé můžete jednotlivě nebo hromadně měnit. Vybrané (všechny) DM jsou setříděny podle inventárního čísla, ve spodní části je zobrazen popis na 6 řádků, vespod tabulky je sumář vybraných DM (počet, cena a suma oprávek). Červeně jsou stručně popsány funkční klíče. Zeleně dole vpravo aktuální setřídění. Úvodní zobrazení:

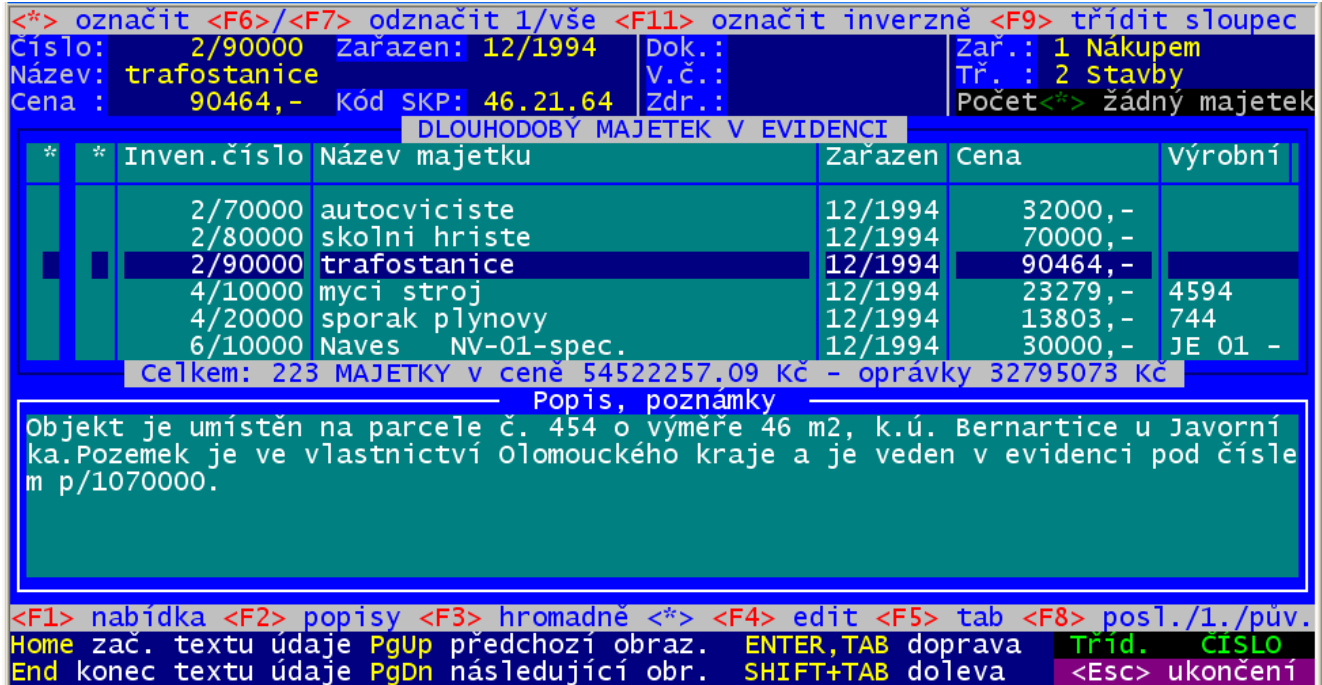

Sloupce **Výrobní** č**ís.**, **Doklad za**ř**.**, **Kód SKP**, **T** (Třída), **Od** (Odvětví), **Zd** (Zdroj) můžete přímo sami editovat nebo pomocí funkční klávesy **<F1>** přepsat podle vzoru. Klávesa **<F1>** pro sloupce **\***, **Inven.**č**íslo**, **Za**ř**azen** (období), **Cena** nabídne seznam všech vybraných DM podle čísel. Eventuální provedená změna názvu DM je v nabídce zohledněna. Výběrem z tabulky se přemístíte v seznamu na vybranou kartu DM. Stiskem **<F1>** při aktivní nabídce můžete zadat text, který je částí nabídky (příp. částí jména pracovníka) – seznam se zúží na položky obsahující tento text. Nabídka podle inventárních čísel:

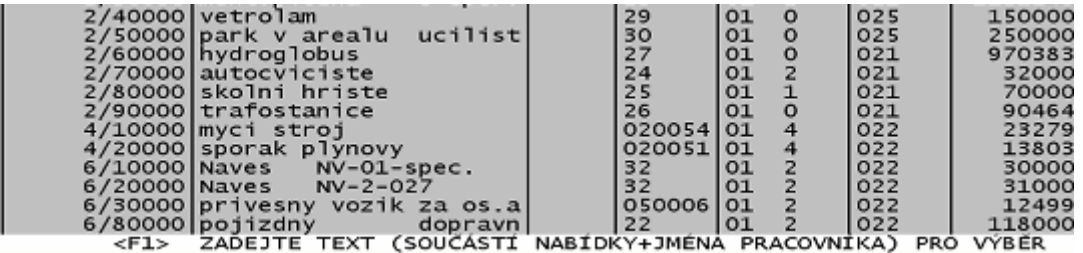

Klávesa **<F1>** pro sloupce **Název**, **Výrobní** č**ís.**, **Doklad za**ř**.**, **Kód SKP**, **T**ř**ída**, **Odv**ě**tví**, **Zdroj** nabídne seznam všech vybraných DM podle položky ve sloupci. Obsahuje-li seznam současně jak vyplněné tak i prázdné hodnoty, nabídnou se zprvu jen vyplněné identifikace. Pomocí klávesy **<F2>** se můžete přepínat mezi kompletním a neprázdným prvním sloupcem seznamu. Výběrem z tabulky se buď přemístíte v seznamu na vybranou kartu DM nebo vložíte hodnotu do aktuálního DM a původní hodnotu přepíšete. Stiskem **<F1>** při aktivní nabídce můžete zadat text, který je částí nabídky (příp. částí jména pracovníka) – seznam se zúží na položky obsahující tento text.

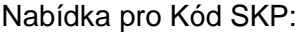

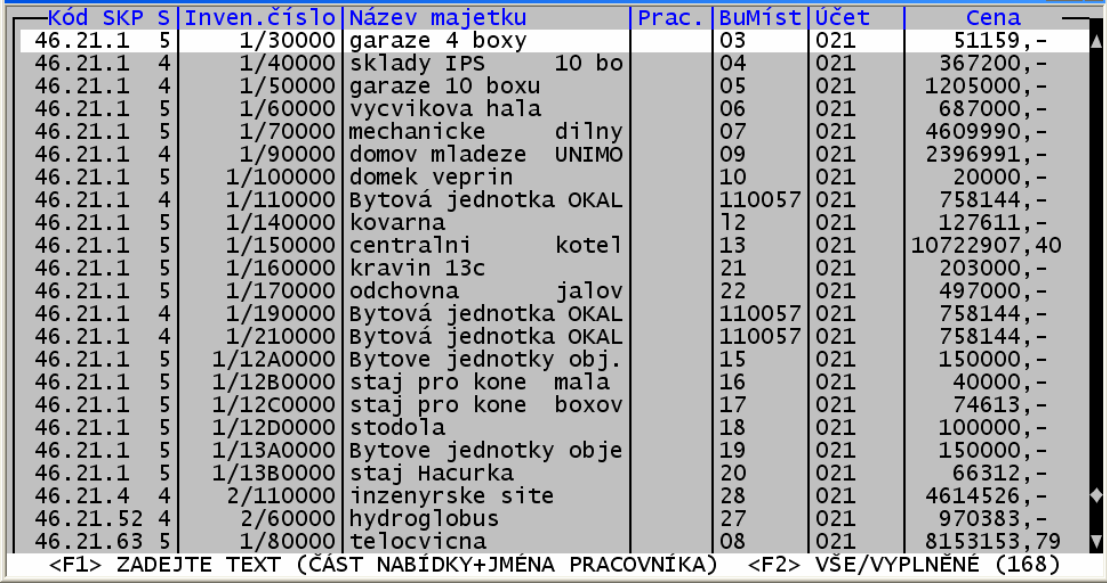

Klávesa **<F1>** pro sloupce **Odpisová skupina + název SKP**, **Název t**ř**ídy majetku**, **Odv**ě**tví NH**, **Zdroj financování** nabídne položky příslušného číselníku se sumárními údaji výskytů (počet a cena) vybraných DM. Výběrem z aktivní nabídky přepíšete hodnotu příslušné položky aktuálního DM touto hodnotou z číselníku.

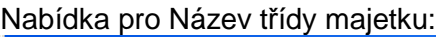

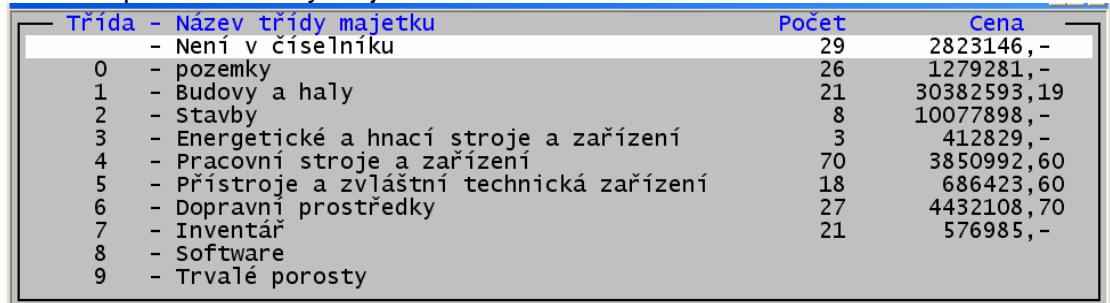

Pro Název kódu SKP je navíc k dispozici prohledávání podle zadaného textu. Stiskem klávesy **<F1>** při aktivní nabídce můžete zadat text, který je pak prohledáván až do konce seznamu opětovným stiskem klávesy **<F1>**. Výběr hodnoty se provede jen u řádků s vyplněnou odpisovou skupinou. Nabídka pro Název SKP:

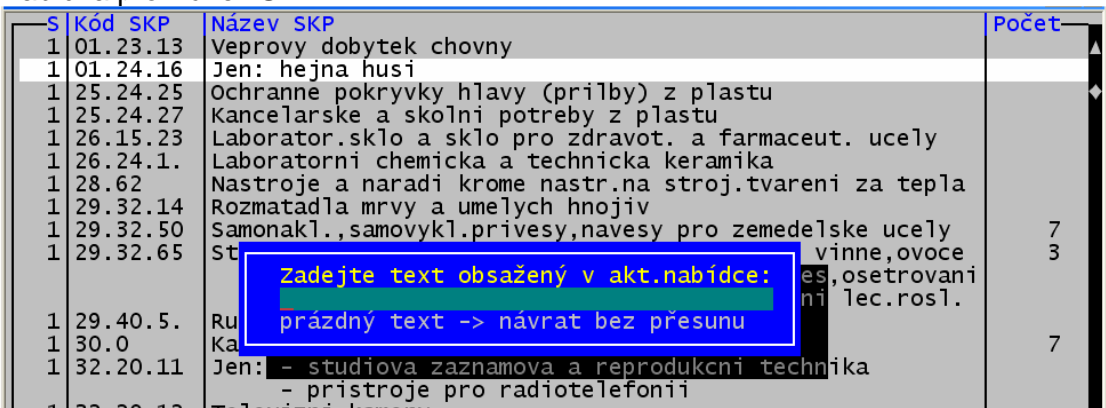

Klávesa **<F2>** v jakémkoliv sloupci zobrazí nabídku všech vyplněných řádků popisu, před nimiž je řádek obsahující údaje: inv.číslo, název majetku, zařazen (období), cena, oprávky. Nejdříve se v nabídce zobrazí pouze ta inventární čísla, jež mají shodný popis s aktuálním záznamem. Pomocí klávesy **<F2>** se přepínáte mezi všemi popisy ve výběru a jen shodnými s aktuálním popisem. Stiskem **<F1>** při aktivní nabídce můžete zadat text, který je částí nabídky – seznam se zúží na položky obsahující text. Lze zadat část inv.čísla, názvu DM, období zařazení, cenu, část popisu (1-6).

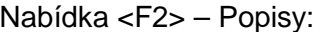

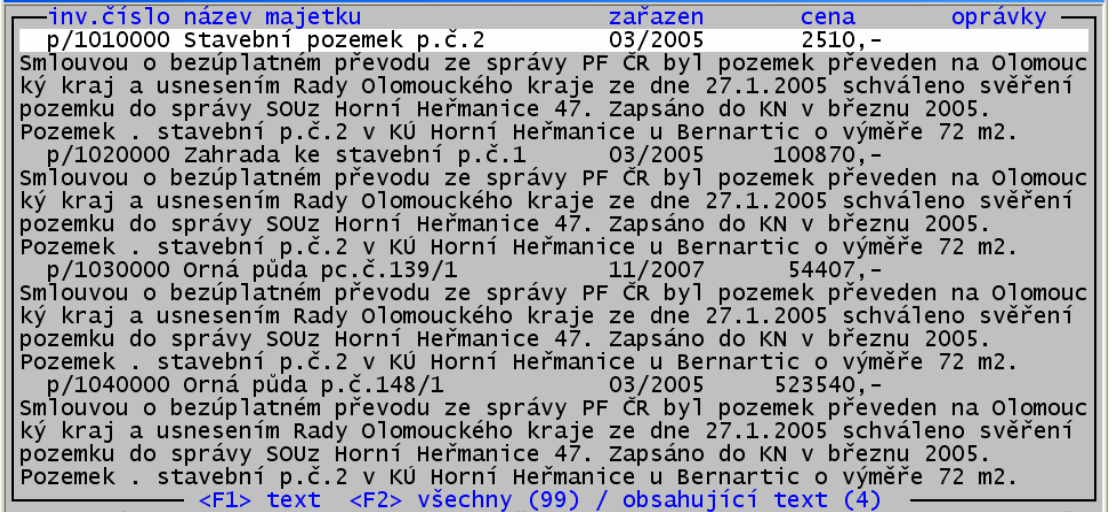

Výběrem z této nabídky se můžete přemístit na daný majetek nebo přepsat popis u aktuálního DM.

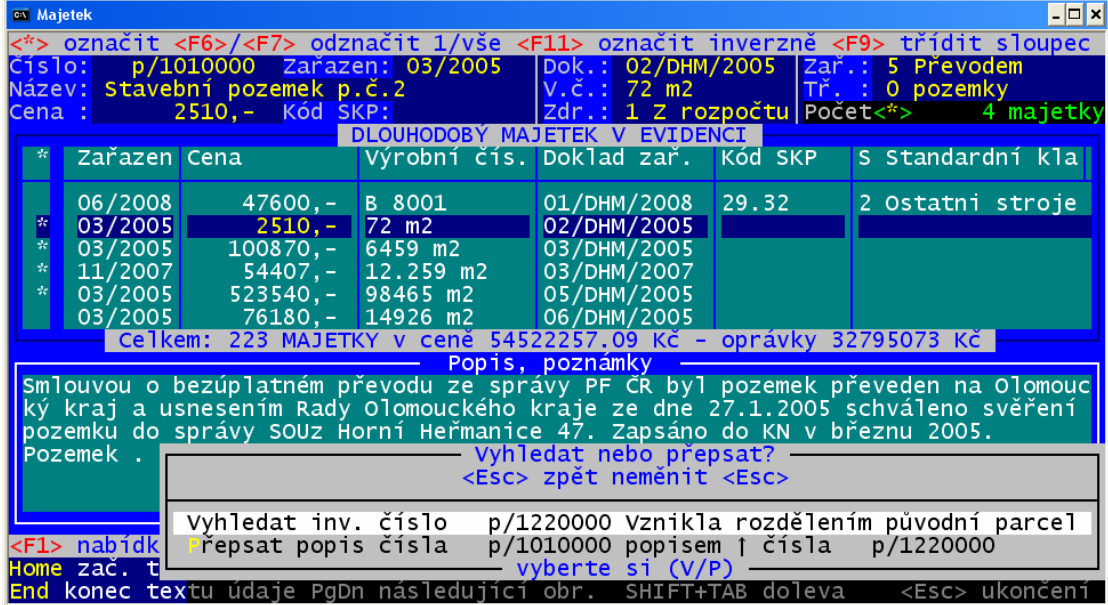

Dotaz "Vyhledat nebo přepsat":

# **Editace popisu**

**1.** pomocí klávesy **<F4> edit** – zapisujete v okně text do řádků 1 – 6. Můžete použít tyto klávesy:

**<F1>** - zobrazí seznam všech vyplněných řádků popisu, před nimiž je řádek obsahující údaje: inv.číslo, název majetku, zařazen (období), cena, oprávky. Nejdříve se v nabídce zobrazí pouze ta inventární čísla, jež mají shodný popis s aktuálním záznamem. Pomocí klávesy **<F1>** se přepínáte mezi všemi popisy ve výběru a jen shodnými s aktuálním popisem. Do textu můžete zadat část popisu, inv.čísla, názvu, období zařazení. Nabídka obsahuje **p**ů**vodní texty** (před provedenými změnami) obsažené v jednotlivých popisech

**<F8>** - kompletně vymaže stávající popis (můžete zadat text, který budete pomocí nabídky hledat) **<F9>** - setřídí seznam vybraných DM podle položky popis (projeví se až po ukončení editace popisu opět v úvodní tabulce)

Uložení textu provedete kombinací kláves **<Ctrl+End>**, **<Esc>** ukončí editaci bez změny popisu.

Klávesa <F4> - editace popisu:

Popis (pro výběr F1 zadejte část popisu/inv.čísla/názvu/období zařazení Smlouvou o bezúplatném převodu ze správy PF ČR byl pozemek převeden na Olomouc<br>ký kraj a usnesením Rady Olomouckého krajeze dne 5.5.2005 schváleno svěření po<br>zemku do správy SOUz Horní Heřmanice 47 s účinností od 16.5.2005 kční celek se stav.pozemkem p.č. 146/2 v KÚ Horní Heřmanice u Bernartic o vým lěře 789 m2.V účetním období 04/2006 se cena snižuje o 2.- Kč.Původní cena byl převzata se znaleckého posudku před zaokrouhlením podle § 49 vyhl.540/2002Sb <Esc> Neuložit = <Ctrl+End> Uložit = <F1> Nabídka = <F8> Vymazat = <F9> Třiň

**2.** pomocí klávesy **<F5> tab** - zapisujete přímo nový text do řádků 1 – 6, umístěných v tabulce vedle sebe. Můžete použít tyto klávesy:

**<F1>/<F2>** - zobrazí seznam všech vyplněných řádků popisu, před nimiž je řádek obsahující údaje: inv.číslo, název majetku, zařazen (období), cena, oprávky. Nejdříve se v nabídce zobrazí pouze ta inventární čísla, jež mají shodný popis s aktuálním záznamem. Pomocí klávesy **<F2>** se přepínáte mezi všemi popisy ve výběru a jen shodnými s aktuálním popisem. Stiskem **<F1>** při aktivní nabídce můžete zadat text, který je částí nabídky – seznam se zúží na položky obsahující text. Lze zadat část inv.čísla, názvu DM, období zařazení, cenu, část popisu (1-6)

**<F4>** - edit – zapisujete přímo nový text do řádků 1 – 6, viz 1. editace popisu

**<F9>** - setřídí seznam vybraných DM podle aktuálního řádku popisu (1-6)

Editace popisu v tabulce jednotlivých řádků popisu

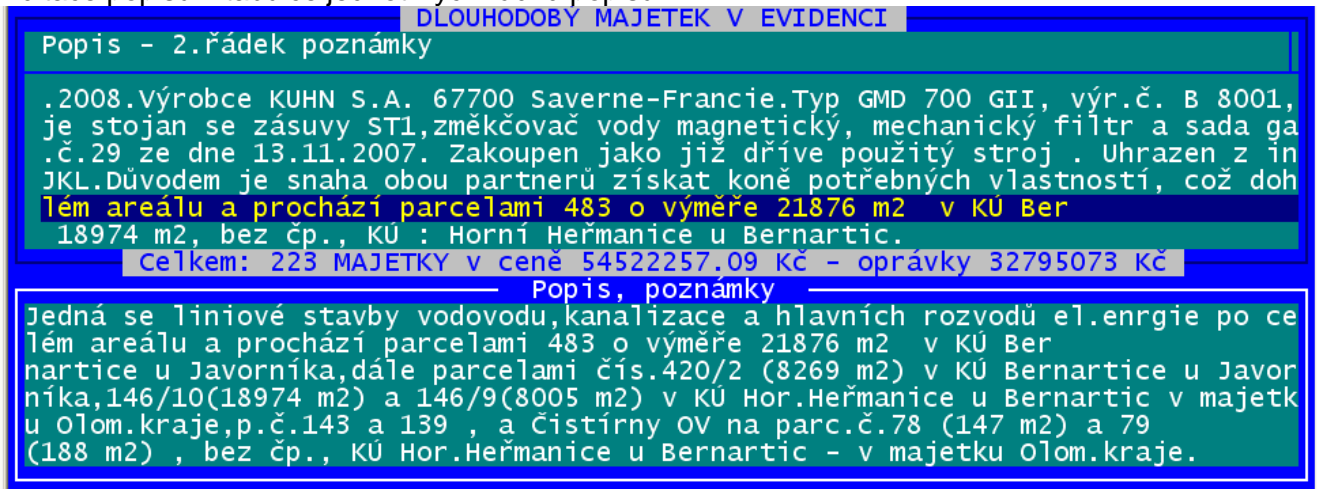

#### **Ozna**č**ování a odzna**č**ování pro hromadnou zm**ě**nu**

**<\*>** klávesou hvězdička, kdekoliv v tabulce

**<F11>** inverzní označení (převrácené), kdekoliv v tabulce

**<F6>** odznačení aktuálního záznamu, kdekoliv v tabulce, ve sloupci **\*** také **<Del>** nebo **<Mezerník> <F7>** odznačení všech záznamů, kdekoliv v tabulce

**Indikátor ozna**č**ení:** žádný není označený (zelená \*) označeno (počet), ne aktuální (zářivě zelená \*) označen je aktuální (žlutá \*) označen celý výběr (žlutá \* i závorky)

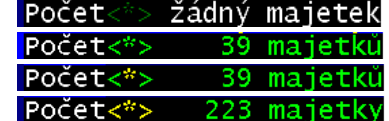

#### **Ostatní v tabulce aktivní funk**č**ní klávesy**

**<F3>** dotaz a případné provedení hromadné změny u záznamů označených hvězdičkou <**\***> **<F8>** postupný přesun v tabulce na poslední, první a aktuální záznam v rámci zvoleného třídění **<F9>** vzestupné třídění podle aktuálního sloupce, v případě editace poznámky, podle poznámky

#### **Hromadná náhrada ozna**č**ených záznam**ů **– <F3>**

Dotaz u editovatelných položek (resp. číselníků)

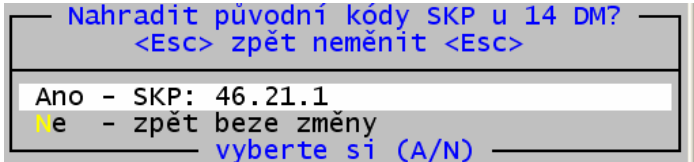

Stojí-li kurzor v tabulce aktuálně na editovatelné položce, případně popisu takové položky z číselníku, následuje dotaz, zda nahradit všechny označené záznamy hodnotou položky, která je v tabulce právě aktuální (nezáleží na tom, jestli je označená či nikoliv). Nahrazující hodnota je zobrazena ve vlastním dotazu, ve volbě Ano - nahradit. Rozhodnete sami, zda se mají všechny změny provést.

Dotaz u needitovatelných položek

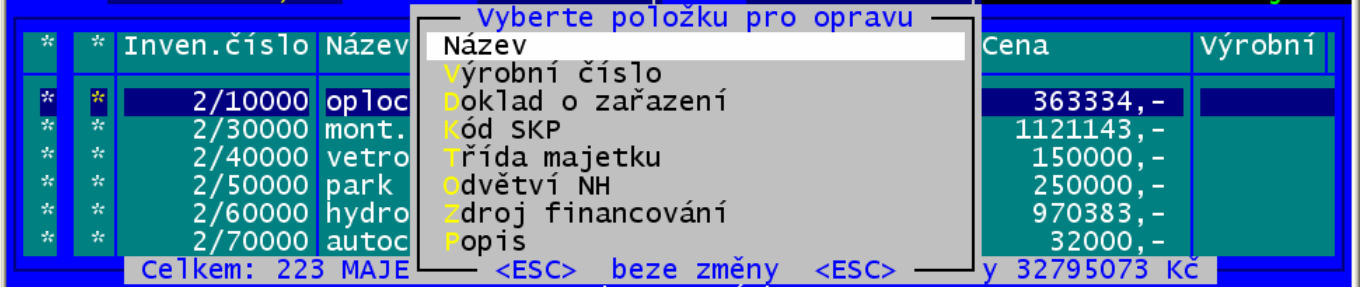

Stojí-li kurzor na některé needitovatelné položce, nabídne program výběr ze všech editovatelných položek. Pokud si vyberete, je další postup shodný s předchozím popisem u editovatelných položek.

#### **Hromadná zm**ě**na poznámky**

Dotaz u náhrady popisů

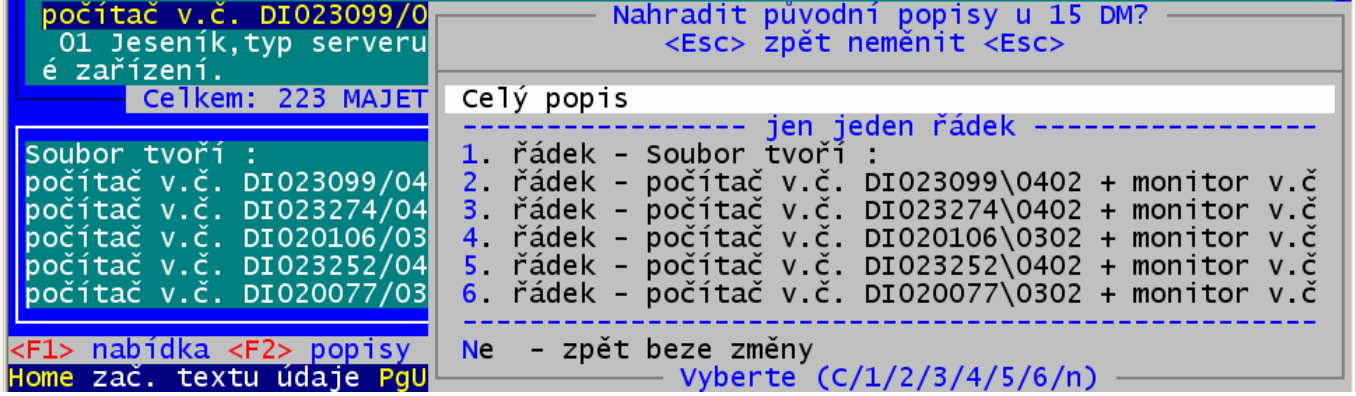

Změnu poznámky u vybraných a označených záznamů můžete provést dvěma způsoby. Lze nahradit popisy označených záznamů celým textem poznámky nebo výběrově – jen konkrétní řádek popisu. Opakováním této volby můžete nahradit více řádků po sobě.

#### **Uložení zm**ě**n a zápis do zm**ě**nového souboru**

Po provedení všech potřebných změn, ukončíte editaci stisknutím klávesy **<Esc>**. Pokud jste žádné změny v průběhu vaší seance neprovedli, vrátíte se zpět do hlavní nabídky programu Majetek. Dotaz při ukončení oprav

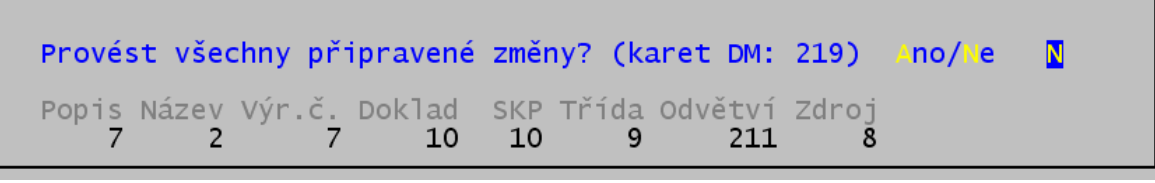

Program ukáže, kolika karet DM se změny týkají a vyčíslí počty změn u jednotlivých editovatelných položek. V tuto chvíli máte ještě možnost neprovádět žádnou z připravených změn. Odpovíteli však na dotaz **A**no, program automaticky všechny připravené změny provede. Do protokolu o změnách se tyto změny zapíší, takže je budete moci kdykoliv později ověřit a zkontrolovat. O změnách v popisech se žádné záznamy do změnového protokolu neprovádějí! Po úspěšném provedení všech změn se zobrazí protokol (viz obrázek).

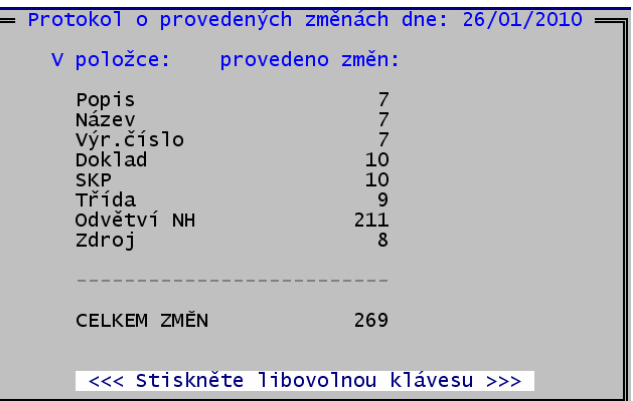

# Aktualizace tabulky "Odpisové skupiny" podle "Třídění hmotného majetku do **odpisových skupin" v p**ř**íloze zákona** č**.586/1992 Sb., o daních z p**ř**íjmu**

Volba **Tabulky – Tabulky – 2. Odpisové skupiny** – nabízí tři možnosti, jak se k aktualizaci postavit:

- **1. Nahradit** Vaší stávající tabulku (včetně případných ručních změn) kompletní aktuální tabulkou
- **2. Nekopírovat** zatím aktuální tabulku a příště se znovu **dotazovat** na aktualizaci (mohu si svou stávající tabulku ještě třeba vytisknout nebo archivovat)
- **3. Nekopírovat** aktuální tabulku a příště se již **nedotazovat** na aktualizaci

**Poznámka:** Pokud jste již provedli nechtěnou aktualizaci a potřebujete se vrátit k předchozí verzi tabulky, můžete načíst Vaše data ze zálohy, která jsou stále ve stavu, kdy jste program naposled spustili. Samosebou můžete načíst i jakákoliv jiná archivní data, která jste si dříve sami uložili

# **Zdroj financování – možnosti prezentace, sumarizace, tisku**

**Výstupy – Výstupní sestavy – p**ř**ipravené m**ě**sí**č**ní odpisy** : všechny typy sestav, kde se tisknou jednotlivé DM obsahují nyní sloupec **zdroj** financování (kód zdroje), opatřený záhlavím sloupce **Zd**.

**G. Zdroj financování – jednotlivé DM** : detailní a sumární údaje v pořadí podle zdrojů financování **H. Zdroj financování –pouze sou**č**ty** : sumární údaje podle zdrojů financování a celkový sumář

**Prohlížej – Za**ř**azené (Vy**ř**azené) - P**ř**ehled**: pomocí klávesy **F3** a zvolením nabídky **3. Sumá**ř**e,**  č**etnosti DM se stejným kódem vybraného údaje**, lze vybírat z položek databáze nově rovněž **zdroj** financování. Pro tento údaj můžete počítat četnosti a sumáře jak za první, tak za druhou úroveň součtů.

# **P**ř**ipravené m**ě**sí**č**ní odpisy - stránkování podle syntetických ú**č**t**ů

**Výstupy – Výstupní sestavy – p**ř**ipravené m**ě**sí**č**ní odpisy** : všechny typy sestav, které mají jako hlavní třídicí a sumární položku **Ú**č**et**, odstránkují teprve až při změně syntetického účtu. Pokud je sumář za syntetický účet rozdílný od běžného sumáře za účet, tento součet se zobrazí (vytiskne). Stránkování můžete potlačit, jestliže na dotaz **Odstránkovat syntetické ú**č**ty?** odpovíte **Ne**, standardní je přitom odpověď **Ano**.

# **Inventurní soupisy - stránkování podle syntetických ú**č**t**ů

**Výstupy – Inventurní soupisy – 4.Ú**č**ty** : všechny typy soupisů (mezisoučty za činnosti, pracovníky, místnosti), odstránkují teprve až při změně syntetického účtu. Pokud je sumář za syntetický účet rozdílný od běžného sumáře za účet, tento součet se zobrazí (vytiskne).